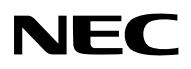

# Proiettore LCD **NP3250/NP2250/ NP1250/NP3250W**

WPA Network

# **Guida all'impostazione di WPA**

Security

To<sub>op</sub>

**WIRELESS**

ిం

**Supportato Autenticazione Metodo**

> **WPA-PSK WPA-EAP WPA2-PSK WPA2-EAP**

Security

Security

# **Sommario**

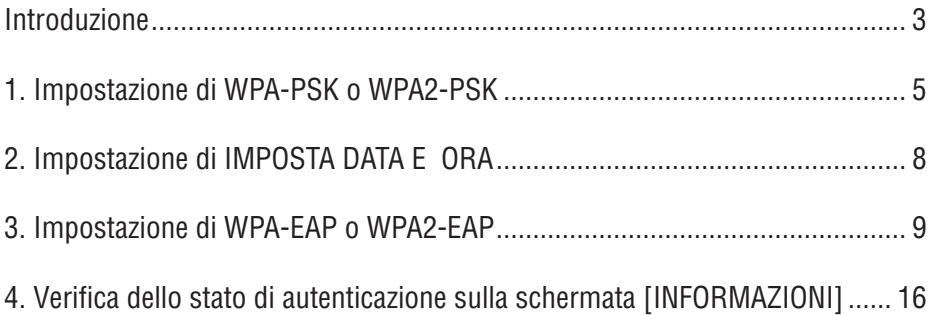

#### **NOTE**

- (1) È vietata la riproduzione non autorizzata, integrale o parziale, dei contenuti della presente guida.
- (2) I contenuti della presente guida sono soggetti a modifica senza preavviso.
- (3) La presente guida è stata realizzata e curata con attenzione; tuttavia, si prega di contattarci nel caso di dubbi, errori o omissioni.
- (4) In deroga all'articolo (3), NEC declina qualsiasi responsabilità per perdite di profitto o altri problemi che si ritengano causati dall'utilizzo del proiettore.

© NEC Display Solutions, Ltd. 2009 1° edizione aprile 2009

Sono vietati la riproduzione, la modifica e l'utilizzo per scopi diversi da quelli previsti in mancanza dell'autorizzazione di NEC Display Solutions, Ltd.

# **Introduzione**

Vi ringraziamo per avere acquistato il Proiettore LCD NP3250/NP2250/NP1250/ NP3250W.

Nella presente guida si spiega come impostare la protezione LAN wireless migliorata (metodo di autenticazione) sul proiettore, come mostrato nella seguente tabella.

Impostate il proiettore in base all'ambiente di proiezione della propria rete.

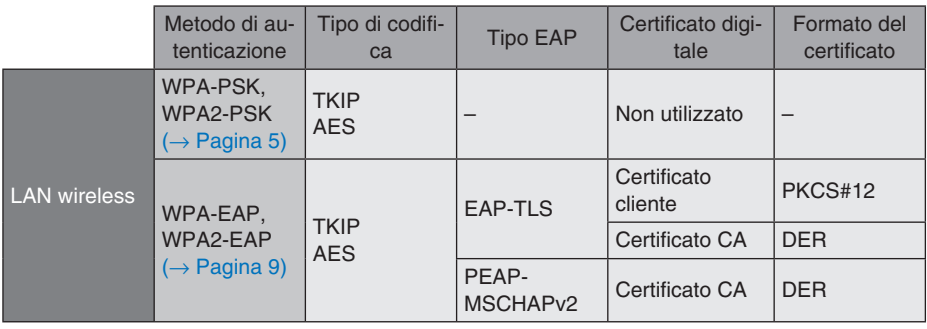

#### **Importante:**

- Si noti che le istruzioni e la spiegazione sulle funzioni di protezione riportate nella tabella sopra non sono incluse nel "Manuale dell'utente" accluso o nella "Wired and Wireless Network Setup Guide".
- Quando si imposta WPA-EAP o WPA2-EAP, impostate [IMPOSTA DATA E ORA] prima di installare i certificati digitali.  $($   $\rightarrow$  [pagina 8\)](#page-7-0) Se l'impostazione di [IMPOSTA DATA E ORA] non è corretta, verrà visualizzato un messaggio di "errore autenticazione".
- Per installare i certificati digitali sul proiettore, utilizzate una dispositivo di memoria USB disponibile in commercio.

# **Altre note**

- Per informazioni sul punto di accesso e sulle impostazioni per il server di autenticazione (metodo di autenticazione, tipo di codifica, tipo EAP e certificati digitali), rivolgersi al proprio amministratore di rete.
- Per informazioni su come utilizzare il menu sullo schermo del proiettore, fate riferimento al "Manuale dell'utente" (PDF) nel CD-ROM in dotazione.
- Per informazioni sull'impostazione di indirizzo IP, subnet mask, SSID e WEP sul proiettore, fate riferimento alla "Wired and Wireless Network Setup Guide" acclusa.
- WPA-PSK, WPA-EAP, WPA2-PSK e WPA2-EAP sono disponibili solo quando [IN-FRASTRUTTURA] è selezionato in [TIPO DI RETE] della pagina [CONNESSIONE]. Non sono disponibili quando è selezionato [AD HOC].
- WPA-PSK è l'abbreviazione di "Wi-Fi Protected Access-Pre-Shared Key", TKIP di "Temporal Key Integrity Protocol", AES di "Advanced Encryption Standard", EAP di "Extensible Authentication Protocol", TLS di "Transport Layer Security", PEAP di "Protected Extensible Authentication Protocol", MSCHAPv2 di "Microsoft Challenge Handshake Authentication Protocol version 2", DER di "Distinguished Encoding Rules", PKCS di "Public-Key Cryptography Standards".

# <span id="page-4-0"></span>**1. Impostazione di WPA-PSK o WPA2-PSK**

Nel menu sullo schermo del proiettore selezionate [IMPOST.] → scheda [INSTALLA-ZIONE(2)] → schermata [IMPOSTAZIONI DI RETE] e seguite le istruzioni riportate di seguito.

#### ➊ **Visualizzate la schermata [IMPOSTA-ZIONI DI RETE].**

- Per informazioni sull'impostazione della rete LAN wireless, fate riferimento a pagina 17 della "Wired and Wireless Network Setup Guide".
- **<sup>△</sup>** Utilizzate il tasto SELECT ▶ per selezio**nare la scheda [SENZA FILI].**

Viene visualizzata la pagina [SENZA FILI].

- ➌ **Impostate PROFILO, DHCP, INDIRIZZO IP, SUBNET MASK e altre voci, in base alle necessità.**
	- Selezionate [PROFILO 1] o [PROFILO 2] per [PROFILI]. Se è selezionato [FACILE COLLEGAMENTO], WPA-PSK, WPA2-PSK, WPA-EAP o WPA2-EAP non sarà disponibile.

#### ➍ **Utilizzate il tasto SELECT** ▼ **per selezionare [IMPOSTAZIONI AVANZATE] e premete il tasto ENTER.**

Viene visualizzata la schermata [IMPOSTAZIO-NI AVANZATE].

## ➎ **Selezionate [ISPEZIONE IN LOCO] e premete il tasto ENTER.**

Viene visualizzato l'elenco "SSID".

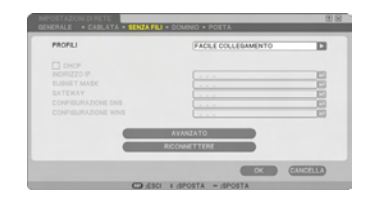

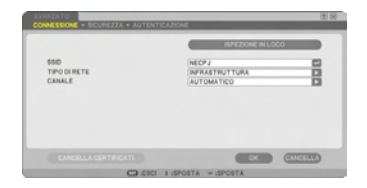

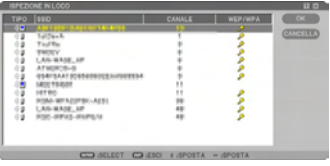

#### ➏ **Utilizzate il tasto SELECT** ▼▲ **per selezionare una connessione SSID, quindi premete il tasto SELECT** ▶ **per selezionare [OK].**

Infine, premete il tasto ENTER.

- Selezionate SSID per cui è impostato WPA-PSK o WPA2-PSK.
- Selezionate [INFRASTRUTTURA (4)]) per [TIPO DI RETE]. WPA-PSK, WPA2-PSK, WPA-EAP o WPA2-EAP non sono disponibili quando è selezionato [AD HOC  $($ <sup>1</sup>.].
- **◯** Utilizzate il tasto SELECT ▲ per selezio**nare la scheda [CONNESSIONE], quindi il tasto SELECT** ▶ **per selezionare la scheda [SICUREZZA].**

Viene visualizzata la pagina [SICUREZZA].

➑ **Utilizzate il tasto SELECT** ▼ **per selezionare [TIPO DI SICUREZZA] e premete il tasto ENTER.**

Viene visualizzato l'elenco a discesa.

- ➒ **Utilizzate il tasto SELECT** ▼▲ **per selezionare [WPA-PSK] o [WPA2-PSK] e premete il tasto ENTER.**
- ❿ **Utilizzate il tasto SELECT** ▼ **per selezionare [TKIP/AES] e premete il tasto ENTER.**

Viene visualizzato l'elenco a discesa.

⓫ **Utilizzate il tasto SELECT** ▼▲ **per selezionare [TKIP] o [AES] e premete il tasto ENTER.**

Selezionate [TKIP] o [AES] in base all'impostazione del vostro punto di accesso.

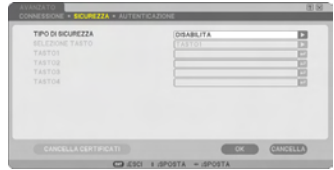

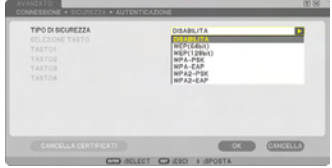

#### ⓬ **Utilizzate il tasto SELECT** ▼ **per selezionare [CHIAVE] e premete il tasto EN-TER.**

Viene visualizzata la schermata di immissione caratteri (tastiera software). Impostate una chiave.

- La lunghezza della chiave deve essere compresa tra 8 e 63 caratteri.
- Per informazioni su come utilizzare la tastiera software per inserire una chiave, fate riferimento alla pagina 26 della "Wired and Wireless Network Setup Guide".

## ⓭ **Utilizzate il tasto SELECT** ▼ **per selezionare [OK] e premete il tasto ENTER.**

Viene visualizzata la pagina [SENZA FILI].

- **<sup>■</sup> Utilizzate il tasto SELECT ▼ per selezionare [RICONNETTERE] e premete il tasto ENTER.**
- ⓯ **Utilizzate il tasto SELECT** ▼ **per selezionare [OK] e premete il tasto ENTER.**

**Le impostazioni di WPA-PSK o WPA2-PSK sono state completate.**

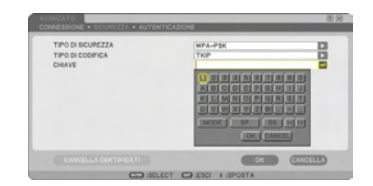

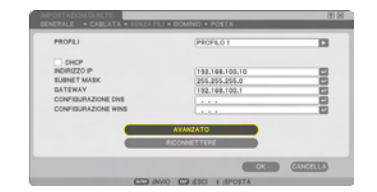

# <span id="page-7-0"></span>**2. Impostazione di IMPOSTA DATA E ORA**

Prima di installare un certificato digitale sul proiettore, è necessario impostare [IMPO-STA DATA E ORA] per controllare la data di scadenza del certificato digitale. Impostate la data e l'ora correnti (ad esempio, l'ora locale) e il fuso orario.

#### **Importante:**

- Se l'impostazione di [IMPOSTA DATA E ORA] non è corretta, durante l'installazione del certificato digitale, viene visualizzato un messaggio di "errore autenticazione" per il mancato controllo della data di scadenza.  $(\rightarrow)$  [pagina 16\)](#page-15-0)
- Il proiettore dispone di un orologio integrato. Dopo la disattivazione dell'alimentazione principale, l'orologio continua a funzionare per circa 2 settimane. Se l'alimentazione principale rimane inattiva per 2 settimane o più, l'orologio integrato cessa di funzionare. In tal casoIn questo casoIII, impostate nuovamente data, ora e fuso orario. L'orologio integrato non si arresta durante il modo di attesa.

#### ❶ **Visualizzate la schermata di impostazione [IMPOSTA DATA E ORA].**

• Dal menu sullo schermo selezionate [IM- $POST.$ ]  $\rightarrow$  scheda [BASE]  $\rightarrow$  [STRUMENTI]  $\rightarrow$  [IMPOSTA DATA E ORA].

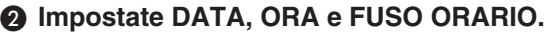

❸ **Al termine dell'impostazione, selezionate [OK] e premete il tasto ENTER.** IMPOSTA DATA E ORA è stato impostato.

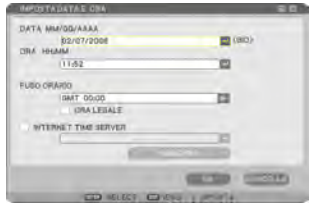

# <span id="page-8-0"></span>**3. Impostazione di WPA-EAP o WPA2-EAP**

Selezionate un'autenticazione WPA-EAP o WPA2-EAP compatibile con LAN wireless e installate un certificato digitale sul proiettore.

- ❶ **Impostate [IMPOSTA DATA E ORA] sul proiettore (fate riferimento alla pagina precedente).**
- ❷ **Utilizzate un computer per salvare i certificati digitali (file) per l'impostazione WPA-EAP o WPA2-EAP sul dispositivo di memoria USB.**

Dopo avere salvato il file, rimuovete il dispositivo di memoria USB dal computer.

#### **Importante:**

- I formati file del certificato digitale supportati dal proiettore sono solo DER e PKCS#12.
- $\bullet$  Il proiettore non è in grado di gestire i certificati digitali la cui dimensione file è superiore a 8 KB.
- CRL (Certificate Relocation List) non supportato.
- Catena certificati cliente non supportati.

#### ❸ **Inserite un dispositivo di memoria USB nella porta USB del proiettore.**

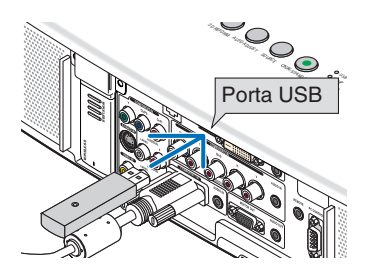

❹ **Ripetete i passaggi da** ❶ **a pagina 5 a**  ❽ **a pagina 6.**

Viene visualizzato l'elenco a discesa.

- ❺ **Utilizzate il tasto SELECT** ▼▲ **per selezionare [WPA-EAP] o [WPA2-EAP] e premete il tasto ENTER.**
- ❻ **Utilizzate il tasto SELECT** ▼ **per selezionare [TKIP/AES] e premete il tasto ENTER.**

Viene visualizzato l'elenco a discesa.

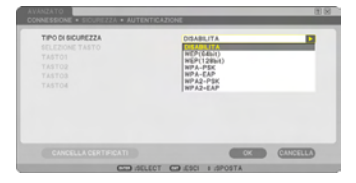

#### ❼ **Utilizzate il tasto SELECT** ▼▲ **per selezionare [TKIP] o [AES] e premete il tasto ENTER.**

Selezionate [TKIP] o [AES] in base all'impostazione del vostro punto di accesso.

## ❽ **Utilizzate il tasto SELECT** ▲ **per selezionare la scheda [SICUREZZA] e premete il tasto SELECT** ▶**.**

Viene visualizzata la pagina [AUTENTICAZIO-NE].

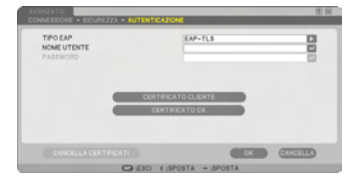

Selezionate [EAP-TLS] o [PEAP-MSCHAPv2] per [TIPO EAP]. Le voci di impostazione variano in base al tipo EAP.

Fate riferimento alla seguente tabella.

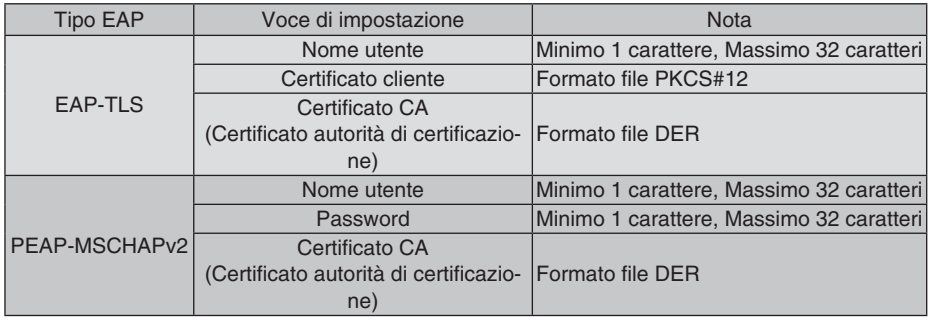

## ① **Selezione di [EAP-TLS] per [TIPO EAP]:**

Nella seguente sezione si spiega come selezionare [EAP-TLS]. Per informazioni su come selezionare [PEAP-MSCHAPv2], andate al passaggio **o** a pagina 13.

#### ❾ **Utilizzate il tasto SELECT** ▼ **per selezionare [NOME UTENTE] e premete il tasto ENTER.**

Viene visualizzata la schermata di immissione caratteri (tastiera software). Impostate un nome utente.

- Il nome utente deve essere costituito da un minimo di 1 carattere e da un massimo di 32 caratteri.
- Per informazioni su come utilizzare la tastiera software per immettere i caratteri, fate riferimento alla pagina 26 della "Wired and Wireless Network Setup Guide".

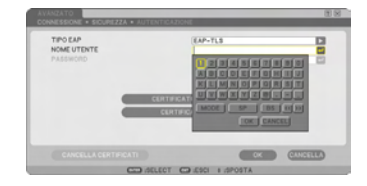

#### ❿ **Utilizzate il tasto SELECT** ▼ **per selezionare [CERTIFICATO CLIENTE] e premete il tasto ENTER.**

Viene visualizzato un elenco di file (schermata miniature).

- Per utilizzare la schermata delle miniature, fate riferimento a "5. Utilizzo del Viewer" nel "Manuale dell'utente" (PDF).
- Per tornare alla pagina [AUTENTICAZIONE], premete il tasto EXIT.

## **NOTA:**

## **Installazione di un certificato digitale**

É possibile installare i certificati digitali (certificato cliente o certificato CA) per [PROFILO 1 (o 2)] per i singoli file.

- Installate un certificato CA principale per un certificato CA.
- Se installate un certificato digitale sul certificato esistente, il certificato digitale esistente viene sovrascritto con il nuovo certificato digitale.
- Dopo avere installato un nuovo certificato digitale, le relative informazioni non possono essere eliminate anche in caso di interruzione dell'impostazione di WPA-EAP o WPA2- EAP.
- ⓫ **Nella schermata delle miniature selezionate un certificato digitale (formato file PKCS#12) salvato nel dispositivo di memoria USB e premete il tasto ENTER.**

Viene visualizzata la schermata della password.

① Selezionate una memoria USB e premete il tasto ENTER.

le e premete il tasto ENTER.

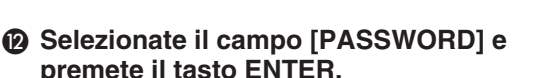

Viene visualizzata la schermata di immissione caratteri (tastiera software). Impostate la password della chiave privata. La password deve essere costituita da un minimo di 1 carattere e da un massimo di 32 caratteri.

Il file del certificato digitale selezionato viene installato sul proiettore.

• Se il certificato CA principale non è incluso nel file selezionato al passaggio **m**, andate al passaggio **®**. Se il certificato dell'autorità di certificazione principale è incluso, andate al passaggio **D**.

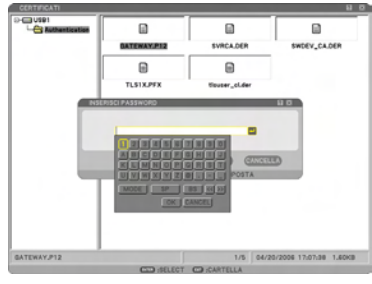

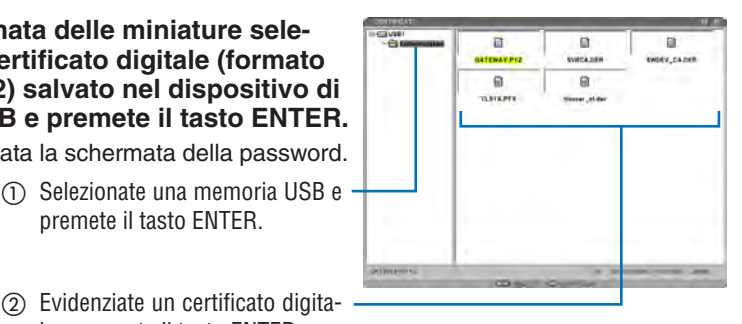

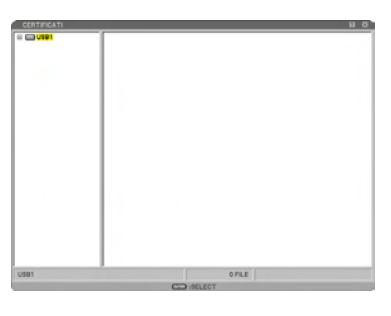

#### ⓭ **Utilizzate il tasto SELECT** ▼ **per selezionare [CA CERTIFICATO] e premete il tasto ENTER.**

Viene visualizzato un elenco di file (schermata miniature).

- ⓮ **Nella schermata delle miniature selezionate un certificato digitale (formato file DER) salvato nel dispositivo di memoria USB e premete il tasto ENTER.**
	- Selezionate qui il vostro certificato CA principale.

Il certificato digitale selezionato viene installato sul proiettore.

⓯ **Al termine delle impostazioni richieste, utilizzate il tasto SELECT** ▼ **per selezionare [OK] e premete il tasto ENTER.**

Viene visualizzata la pagina [SENZA FILI].

- ⓰ **Utilizzate il tasto SELECT** ▼ **per selezionare [RICONNETTERE] e premete il tasto ENTER.**
- ⓱ **Utilizzate il tasto SELECT** ▼ **per selezionare [OK] e premete il tasto ENTER.**

**L'impostazione di [EAP-TLS] per [EAP TYPE] in [WPA-EAP] o [WPA2-EAP] è stata completata.**

## **SUGGERIMENTO:**

#### **Cancellazione del certificato digitale installato sul proiettore.**

Per cancellare il certificato digitale installato sul proiettore, procedete come segue: Eseguendo la seguente procedura, tutti i certificati digitali per il profilo visualizzato correntemente vengono cancellati.

❶ **Selezionate [CANCELLA CERTIFICATI] nella parte inferiore sinistra della schermata [IM-POSTAZIONI AVANZATE] e premete il tasto ENTER.**

Viene visualizzato un messaggio di conferma.

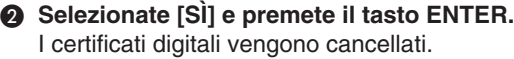

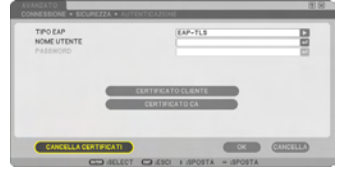

#### **SUGGERIMENTO:**

- Il certificato digitale in formato PKCS#12 che include un certificato CA viene installato come certificato principale.
- ② **Selezione di [PEAP-MSCHAPv2] per [TIPO EAP]:**
- ❾ **Nella pagina [AUTENTICAZIONE] utilizzate il tasto SELECT** ▼ **per selezionare il campo [TIPO EAP] e premete il tasto ENTER.**

Viene visualizzato l'elenco a discesa.

❿ **Utilizzate il tasto SELECT** ▼▲ **per selezionare [PEAP-MSCHAPv2] e premete il tasto ENTER.**

#### ⓫ **Utilizzate il tasto SELECT** ▼ **per selezionare [NOME UTENTE] e premete il tasto ENTER.**

Viene visualizzata la schermata di immissione caratteri (tastiera software). Impostate un nome utente.

- Il nome utente può essere costituito da un massimo di 32 caratteri.
- Per informazioni su come utilizzare la tastiera software per immettere i caratteri, fate riferimento alla pagina 26 della "Wired and Wireless Network Setup Guide".

#### ⓬ **Dopo avere impostato un nome utente, utilizzate il tasto SELECT** ▼ **per selezionare il campo [PASSWORD] e premete il tasto ENTER.**

Viene visualizzata la schermata di immissione caratteri (tastiera software). Impostate una password.

• La password può essere costituita da un massimo di 32 caratteri.

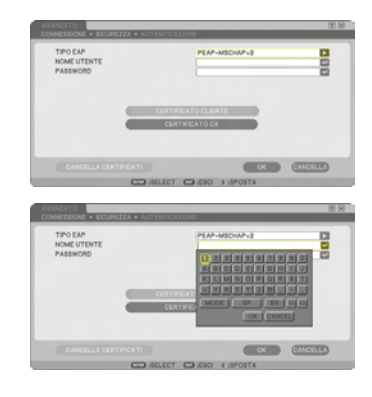

#### ⓭ **Dopo avere impostato la password, utilizzate il tasto SELECT** ▼ **per selezionare il campo [CA CERTIFICATO] e premete il tasto ENTER.**

Viene visualizzato un elenco di file (schermata miniature).

- Per utilizzare la schermata delle miniature, fate riferimento a "5. Utilizzo del Viewer" nel "Manuale dell'utente" (PDF).
- Per tornare alla pagina [AUTENTICAZIONE], premete il tasto EXIT.

#### **NOTA:**

#### **Installazione di un certificato digitale**

É possibile installare i certificati digitali (certificato cliente o certificato CA) per [PROFILO 1 (o 2)] per i singoli file.

- Installate un certificato CA principale per un certificato CA.
- Se installate un certificato digitale sul certificato esistente, il certificato digitale esistente viene sovrascritto con il nuovo certificato digitale.
- Dopo avere installato un nuovo certificato digitale, le relative informazioni non possono essere eliminate anche in caso di interruzione dell'impostazione di WPA-EAP o WPA2- EAP.
- ⓮ **Nella schermata delle miniature selezionate un certificato digitale (formato file DER) salvato nel dispositivo di memoria USB e premete il tasto ENTER.**
	- Selezionate qui il vostro certificato CA principale.

Il certificato digitale selezionato viene installato sul proiettore.

① Selezionate una memoria USB

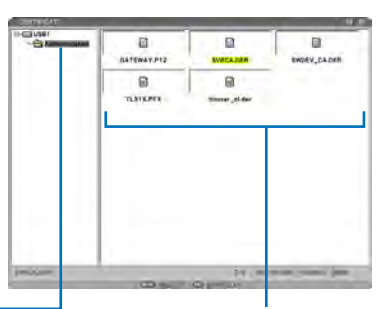

- e premete il tasto ENTER. ② Evidenziate un certificato digitale e premete il tasto ENTER.
- ⓯ **Al termine delle impostazioni richieste, utilizzate il tasto SELECT** ▼ **per selezionare [OK] e premete il tasto ENTER.**

Viene visualizzata la pagina [SENZA FILI].

⓰ **Utilizzate il tasto SELECT** ▼ **per selezionare [RICONNETTERE] e premete il tasto ENTER.**

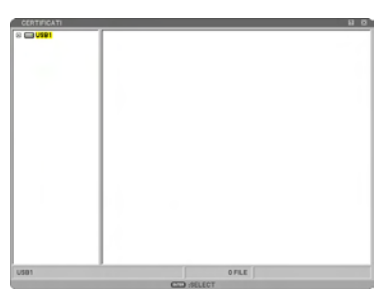

#### ⓱ **Utilizzate il tasto SELECT** ▼ **per selezionare [OK] e premete il tasto ENTER.**

#### **L'impostazione di [PEAP-MSCHAPv2] per [TIPO EAP] in [WPA-EAP] o [WPA2-EAP] è stata completata.**

## **SUGGERIMENTO:**

#### **Cancellazione del certificato digitale installato sul proiettore.**

Per cancellare il certificato digitale installato sul proiettore, procedete come segue:

Eseguendo la seguente procedura, tutti i certificati digitali per il profilo visualizzato correntemente vengono cancellati.

❶ **Selezionate [CANCELLA CERTIFICATI] nella parte inferiore sinistra della schermata [IM-POSTAZIONI AVANZATE] e premete ENTER.** Viene visualizzato un messaggio di conferma.

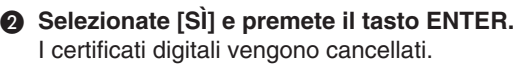

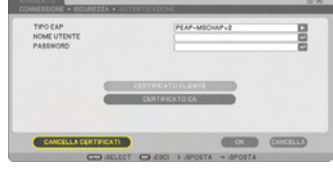

# <span id="page-15-0"></span>**4. Verifica dello stato di autenticazione sulla schermata [INFORMAZIONI]**

Potete controllare il vostro stato di autenticazione sulla schermata [INFORMAZIONI] dal menu sullo schermo.

#### ❶ **Visualizzate la schermata [INFORMA-ZIONI].**

• Utilizzate la prima scheda (menu principale) per selezionare [INFORMAZIONI].

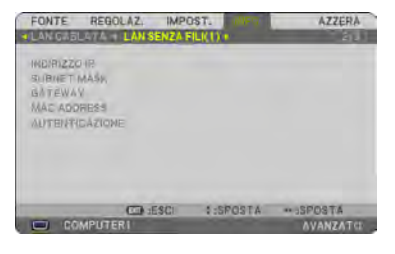

#### ❷ **Selezionate la scheda [LAN SENZA FILI(1)].**

Lo stato di autenticazione corrente viene visualizzato nel campo [AUTENTICAZIONE].

Di seguito sono spiegati i significati di queste indicazioni di stato.

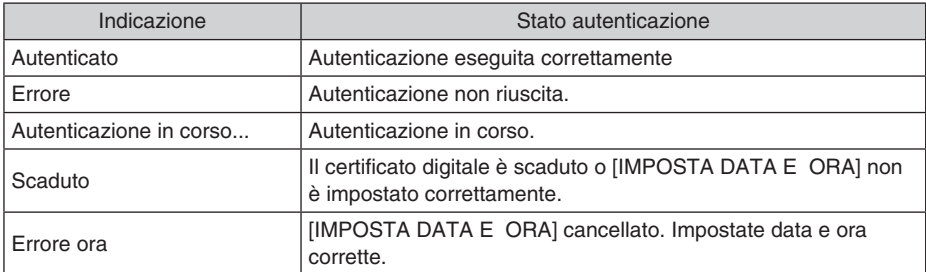

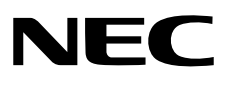